Master SAFIR M1 sp. IR Linux et sécurité

Promo 2015-2016

# Sujet de TP - Ignition

### Remarques préliminaires

Les problèmes rencontrés et les oublis constatés dans ce support sont à signaler à l'adresse clot@univ-lyon1. fr.

Ignition est un terme anglais dont vous pourrez chercher le sens. Ce premier TP a pour but de vous accompagner dans la découverte des mécanismes de bases de l'interaction avec un système Unix/Linux `a travers l'interface la plus simple, la plus répandue et la plus efficace : la console.

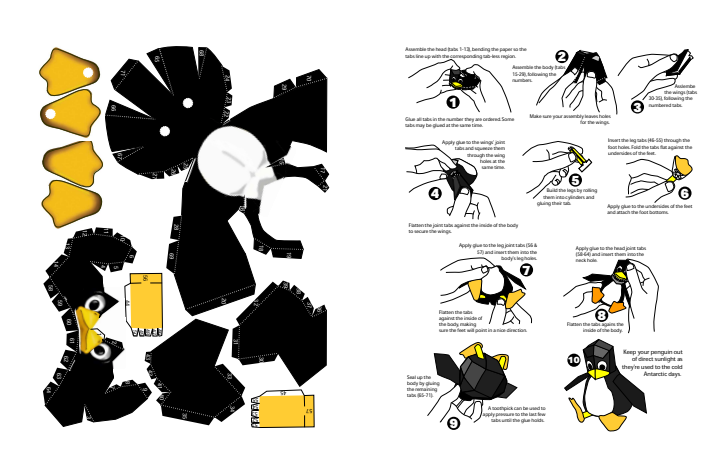

# Aide à la lecture des sujets

Les supports de cet enseignement mettent en évidence les commandes ou noms de commande par le recours à une police de type courier. Ceci permet de distinguer facilement les éléments à saisir au clavier. Cette police introduit cependant quelques caractères dont la ressemblance peut prêter à confusion. Certaines touches sont également symbolisées sous la forme <touche>. Ainsi <space>, <Up> ou encore <Tab> représentent respectivement la barre d'espace, la flèche pointant vers le haut et la touche de tabulation.

Certains symboles apparaissent parfois, résultant seulement du formatage du sujet par LAT<sub>EX</sub> et ne devant pas être interprétés comme un caractère faisant partie de la commande.

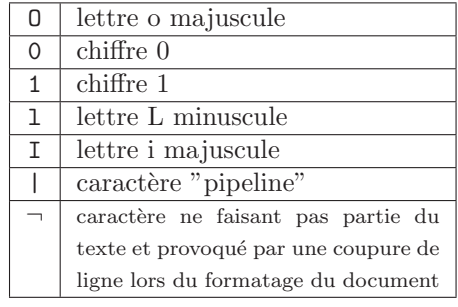

Le tableau ci-contre précise quelques caractères afin de lever d'éventuelles ambiguïtés dans ce qui suit.

## Accès aux consoles

#### Trouver ttyl<sup>[1](#page-0-0)</sup>

Après le démarrage du système linux de votre poste, l'écran qui se présente à vous peut être dans deux états :

- un mode fenêtré faisant figurer un champ de saisie pour le login, éventuellement un second pour un mot de passe, le tout étant plongé dans une interface colorée et accompagnée de composants graphiques ;
- $-$  un mode textuel faisant figurer en dernière ligne un message du type

<span id="page-0-0"></span><sup>1.</sup> tty se prononce titiouaille en anglais

Master SAFIR M1 sp. IR Linux et sécurité

Welcome to ??? - Kernel 2.6.xxx (tty1). TrucMuche login : C'est cette interface que nous cherchons.

Si vous êtes dans le premier cas, les touches <Ctrl>+<Alt>+<F1> permettent de basculer dans la première console. Réalisez cette bascule.

Remplacer <F1> par <F2>, <F3>, ... permet d'accèder à d'autres consoles. Explorez toutes les possibilités offertes par ces touches. Testez également <Alt>+<Right>.

Après vos manipulations, repositionnez-vous sur tty1.

#### Logging in - Logging out

Logguez-vous dans le système. Les paramètres de connexion sont les mêmes que ceux utilisés pour le système Microsoft<sup>[2](#page-1-0)</sup>.

Une fois loggué, saisissez la commande tty afin de connaître l'identifiant de votre console de connexion.

Après vous être connecté dans plusieurs consoles en même temps, testez la commande  $\bf{w}$  afin d'observer toutes les consoles utilis´ees par les utilisateurs du syst`eme. Vous ferez le lien entre les informations affichées et le nom de la console renvoyé par la commande tty.

Pour fermer la session, vous pouvez utiliser la commande exit ou générer un caractère de contrôle de fin de fichier (souvent noté EOF pour End Of File, i.e. fin de fichier). Il est courant que ce caractère soit engendré par les touches <Ctrl>+<D>. Testez les deux méthodes puis relogguez-vous sur le système.

N'oubliez jamais de fermer toutes les sessions que vous avez ouvertes lorsque vous quittez la salle. Veillez en particulier à ne pas oublier les économiseurs d'écrans (sous Ubuntu comme sous Windows) vérouillés dans une session vous appartenant ! Ceci obligerait un redémarrage forcé du système pouvant se révéler nuisible à divers degrés<sup>[3](#page-1-1)</sup>.

#### Gestion des caractères de contrôle

Comme illustré ci-dessus, le caractère EOF permet de mettre fin à la session rapidement. D'autres caractères de contrôle existent pour interagir avec le système. Certains ont une action sur un programme lancé à partir de ligne de commande, d'autres agissent simplement avec la ligne de commande que vous éditez. L'association entre un caractère spécial et une combinaison de touche est définissable par le biais de la commande stty. Cette même commande permet également de connaître ces associations. Nous allons dans un premier temps consulter les assosiations existant dans votre console, puis red´efinir la combinaison associée à EOF et tester l'effet d'autres signaux.

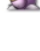

Avec la commande  $\text{stty } -a$ , identifiez les différents signaux associés à une combinaison de touches. C'est à partir de la seconde ligne d'output que les associations sont données.

La commande man stty fournit la documentation associée à la commande stty. Pour naviguer dans cette documentation, utilisez les touches du curseur. Pour sortir de cette documentation, utilisez la touche  $\mathbb{Q}$  ( $\mathbb{Q}$  comme quit). Dans cette documentation, repérez la syntaxe à utiliser pour changer l'association de EOF.

Redéfinissez l'association de sorte que <Ctrl>+<F> génère EOF. Testez ce nouveau paramétrage.

<span id="page-1-0"></span><sup>2.</sup> Pour changer de mot de passe : vous devez toujours garder la maîtrise de votre compte. C'est votre responsabilité, comme indiqué dans la charte informatique à laquelle vous souscrivez tacitement en êtant étudiant de Lyon 1. Si vous pensez qu'un tiers peut utiliser à votre insu votre compte, modifier votre mot de passe au plus vite. Il suffit pour cela de réaliser le changement dans le client webmail de l'université : <http://accesbv.univ-lyon1.fr>. Notez que la plateforme <http://sesame.univ-lyon1.fr> est dédiée à l'activation et la gestion des comptes informatiques.

<span id="page-1-1"></span><sup>3.</sup> Le redémarrage des postes est nécessaire pour les opérations de mise à jour qui sont réalisées lors de l'initialisation des postes. Il est donc important d'éteindre les postes si aucun cours n'est immédiatement prévu après le votre. Par ailleurs, la fermeture forcée d'un poste, provoquée par un appui long sur le bouton de mise sous tension du poste, est nuisible au matériel constituant le poste, cette nuisance pouvant aller jusqu'à la panne. Enfin, le gaspillage d'énergie est à bannir !

 $\mathbb{R}$ Qu'observez-vous concernant l'association après que vous vous soyez reloggués ?

 $\bullet$  Observons à présent les effets de stop et start. Générez stop, puis saississez quelques caractères et générez start.

### Edition de commandes

Ex´ecutez la commande touch LeFichierDeNomPrenomEstLonguementNomme. Cette commande permet de modifier la date d'un fichier, et de le créer s'il n'existe pas.

Vous pouvez observer que le fichier précédent a bien été créé par la commande 1s. Cette commande permet de lister les fichiers du répertoire courant.

Saisissez la commande suivante ls LeFich\*. Vous pouvez observer que la ligne saisie vous a permis d'obtenir une information plus directe concernant votre fichier. Un m´ecanisme de substitution du shell permet de remplacer la chaîne LeFich\* par les noms de tous les fichiers commençant par la chaîne LeFich. Appliqué à A\*B, le même mécanisme permet la recherche des noms de fichiers débutant par A et terminant pas B.

Saississez la commande suivante 1s LeFi<Tab> où <Tab> symbolise la touche de tabulation. La touche Tab permet d'invoquer un autre mécanisme : le mécanisme de complétion.

Nous souhaitons `a pr´esent cr´eer un nouveau fichier nomm´e LeFichierDeNomPrenomEstLonguementNomme\_2. Observez le résultat de la commande suivante : touch LeFi\*\_2; ls LeFi\*. Quel message obtenez-vous ? Comment interpretez-vous cela ?

Votre shell dispose peut-être d'un mécanisme d'historique. Contrôlez cela en utilisant la touche <Up>. Si c'est le cas, retrouvez la commande correpondant `a la cr´eation de votre premier fichier. Ajoutez les caractères  $\angle 2$  en fin de commande pour créer le nouveau fichier.

Saississez la commande suivante ls LeFi<Tab><Tab>. Qu'observez-vous ?

Remontez dans l'historique afin d'obtenir votre première invocation de la commande touch. Nous souhaitons modifier cette commande pour remplacer la commande touch par 1s -1. A l'aide de la séquence de touche <Ctrl>+<a>, placez-vous au début de la ligne de commande et remplacez touch par ls -l . Ne validez pas encore votre commande. Utilisez la séquence <Ctrl>+<e> pour ajouter \_2 `a la fin du nom de fichier. Ne validez pas encore votre commande. Supposons que vous réalisiez que ce fichier n'est pas celui qui vous intéresse. A l'aide de la séquence  $\langle \text{Ctrl}\rangle + \langle w\rangle$ , remplacez ce nom de fichier par .bashrc. Validez votre commande.

# Paramètres de connexion

Diverses informations caractérisent l'hôte sur lequel vous êtes loggué. Par ailleurs, d'autres informations caractérisent les droits associés à votre login. Ci-dessous, nous présentons quelques commandes en vu d'obtenir ces informations.

### Paramètres de l'hôte

Diverses commandes permettent d'obtenir des informations sur l'hôte.

- $\mathbb{R}$  A l'aide de la commande hostname, il est possible d'obtenir différentes informations. La commande hostname -h donne quelques indications sur l'emploi de cette commande. Utilisez les bonnes options pour obtenir l'adresse IP de votre poste, son nom de domaine et son FQDN.
- La commande uname --help donne quelques indications sur les options de la commande uname. Obtenez le type de processeur, la version du noyau et les infos du système d'exploitation.
- La commande uname ne donne guère de détail sur le processeur. Utilisez la commande find / -iname cpuinfo pour localiser le fichier portant ce nom.

 $\mathbb{R}$  Listez le fichier identifié à l'aide de la commande cat. Quel est le vendeur du cpu ? Quelle est sa cadence en MHz ? Et la taille du cache ?

Sur les systèmes d'Apple, ce fichier n'existe pas. Vous pouvez rechercher un moyen permettant d'obtenir les informations similaire sur un mac (en ligne de commande évidemment).

### Paramètres de l'utilisateur

- $\mathbb{Z}$  A l'aide de la commande id, listez les groupes auquels votre login est associé.
- A l'aide de la commande echo \$0, affichez le nom de votre shell courant.
- Observez l'output de la commande whoami.

## Premières commandes

Ci-dessous, quelques commandes pour contrôler les processus de l'utilisateur, i.e. des commandes pour contrôler les commandes ! Dans la dernière partie, quelques commandes sont abordées, mais c'est essentiellement au cours des TPs suivants que des commandes intéressantes seront abordées.

#### Contrôle des processus

- Exécutez la commande 1s -R /. Vous pouvez observer que l'output ne semble pas finir. Lancez un <Ctrl>+<z>. A quel signal correspond cette séquence?
- Exécutez la commande ps -ef | grep  $%$ (whoami) et repérez la ligne associée à la commande interrompue.
	- Sur les plateformes Apple, la commande  $p s e f$  produit une sortie très différente. La commande ps aux permet de produire une sortie approchante à celle obtenue par un système Linux...
- Ex´ecutez la commande fg puis relancez un <Ctrl>+<z>. A tout moment, vous pouvez reprendre une commande interrompue là où elle a été figée.

Exécutez la commande 1s -R1 / et suspendez-la.

- La commande jobs vous permet d'observer les travaux lancés depuis la console. Les numéros indiqués entre crochets peuvent être utilisés pour appliquer sélectivement la commande fg. Il suffit de faire suivre la commande fg du numéro du travail précédé d'un signe %. Relancez la première commande 1s et suspendez-la une dernière fois.
- Pour mettre fin à une commande, différents signaux peuvent être utilisés. Utilisez la séquence permettant d'envoyer un signal d'interruption (intr) au premier travail suspendu.
- Utilisez la commande kill suivie du numéro du travail (précédé d'un %) restant pour le supprimer.
- Utilisez la commande ps -ef | grep \$(whoami) afin de vous assurer que les deux commandes ls ont bien été supprimées. Utilisez la commande top pour observer tous les processus actuellement en cours dans le système. A tout moment, vous pouvez sortir de ce programme par la touche q.
- Interagissez avec top pour restreindre l'affichage aux processus qui vous appartiennent. Modifiez ´egalement le taux de rafraichissement pour obtenir un affichage raisonnable.

### Internet en mode texte

Se connecter via une console peut sembler un peu contre nature. Pourtant la console est l'interface privilégiée lors de connexion distante, et ce, en particulier à partir d'un autre système d'exploitation.

#### Connexion distante

Master SAFIR M1 sp. IR Linux et sécurité

- En collaboration avec l'utilisateur d'un poste voisin, choisissez un des deux postes pour rebooter et démarrer le système d'exploitation de Microsoft disponible. Pendant le redémarrage de ce dernier, déterminez sur l'autre poste les paramètres d'identification de la machine sur le réseau. En particulier, notez l'adresse IP.
- <sup>82</sup> Dans l'environnement Linux, utilisez la commande w3m www.google.fr pour démarrer un navigateur en mode texte. Utilisez la touche de tabulation <tab> et les flèches <Up> et <Down> pour vous d´eplacer sur les liens, <Right> pour entrer dans un champ de saisie (et <Entree> pour valider la saisie) ou suivre un lien et Left pour revenir en arrière.

<sup>83</sup> Dans l'environnement Microsoft, ouvrez un naviguateur web sur l'url <www.google.fr> et procédez à la recherche sur les mots clés : putty ssh. Repérez la page de téléchargement de l'application putty.exe, et récupérez ce programme<sup>[4](#page-4-0)</sup>.

<sup>82</sup> Lancez l'application **putty.exe** et entrez dans le champ adéquat l'adresse IP du poste Linux. Tentez d'ouvrir une connexion sur ce poste en sélectionnant la touche Open dans l'application. Si vous obtenez une demande de login, la connexion est possible via le protocole ssh. Après quelques tests de commandes, fermez proprement votre session ouverte via l'application Putty.

L'application Putty permet d'ouvrir une connexion distante vers un serveur, si un tel service est ouvert et qu'il est accessible du point d'où la demande est lancée. Toutefois, Putty seul ne permet pas un accès aux programmes gérés par l'interface graphique de Linux.

### **Récréation**

Vous disposez d'un compte personnel sur l'hôte 195.220.111.226. Ci-dessous, nous supposons que votre login est MonLongin.

A partir du poste Linux, ouvrez une connexion ssh vers l'hôte d'adresse IP 195.220.111.226. Sous Linux, utilisez la commande ssh -1 MonLogin 195.220.111.226 pour tenter une connexion ssh en utilisant le login MonLongin.

 $\mathbb{Z}$  Utilisez la commande w pour observer les utilisateurs loggués au système.

 $\mathbb{R}$  Lancez la commande ctris. Après quelques secondes d'observation, interrompez le programme et fermez la session.

# Bilan

A l'issue de ce sujet, vous devriez :

- savoir accéder aux consoles :
- $-$  savoir vous connecter et vous déconnecter ;
- connaître les possibilités d'édition de la ligne de commande (déplacement, édition, mécanisme de complétion) ;
- être capable de lister vos processus et les contrôler (suspension, reprise et fin);
- savoir vous connecter sur  $195.220.111.226$  avec vos paramètres personnels et à partir des clients unix (commande ssh) et windows (e.g. putty).

<span id="page-4-0"></span><sup>4.</sup> Si le téléchargement se révèlait trop lent ou impossible sur les urls proposées par votre moteur de recherche, vous pouvez tenter un téléchargement à partir du lien proposé sur <http://isfaserveur.univ-lyon1.fr/~denis.clot/IRM1.html#LinuxI>.